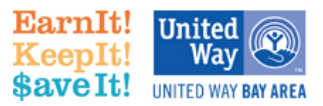

## **HOW TO: Activate your TaxSlayer Software**

1. Locate **TWO** emails you should have received from TaxSlayer — one email with the activation link and the second with the activation code. The emails should look like this:

*SAMPLE ACTIVATION CODE EMAIL* **Subject: User Activation Code Date:** 27 Nov 2016 16:26:44 -0500<br>**From:** vita taxslayer process  $\leq$  0.000  $\leq$  0.000  $\leq$  0.000  $\leq$  0.000  $\leq$  0.000  $\leq$  0.000  $\leq$  0.000  $\leq$  0.000  $\leq$  0.000  $\leq$  0.000  $\leq$  0.000  $\leq$  0.000  $\leq$  0.000 **From:** vita.taxslayerpro.com <support@support.vita.taxslayerpro.com><br> **To:** vour email address would be here@email com **To:** your.email.address.would.be.here@email.com User Activation Code Location: Your Site Name Please follow this link to create your account: [https://vita.taxslayerpro.com/myaccount/createUsername.aspx?](http://#) activationCode=yourcodewouldbehere TaxSlayer VITA Support *SAMPLE ACTIVATION LINK EMAIL* **Subject: Site Activation Notification Date:** 27 Nov 2016 16:26:50 -0500 **From:** vita.taxslayerpro.com <support@support.vita.taxslayerpro.com> **To:** your.email.address.would.be.here@email.com Site Activation Notification The following order was processed for: Your Site Name 2100 YourSiteStreet Ave Default Security Code: would.be.mentioned.here Please click the following URL to activate your site: [https://vita.taxslayerpro.com/proavalon/Login/CreateUser?](http://#) uid=yourspecialsitenumberwouldbehere Please contact your SPEC relationship manager if you do not know the required site elements needed to activate your site TaxSlayer VITA Support

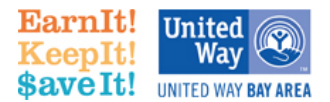

2. Click on the link in your **Site Activation Notification** email which should open up the following in your web browser. Keep in mind the highlighted notes for filling out this form to create your Administrator username and activate your system:

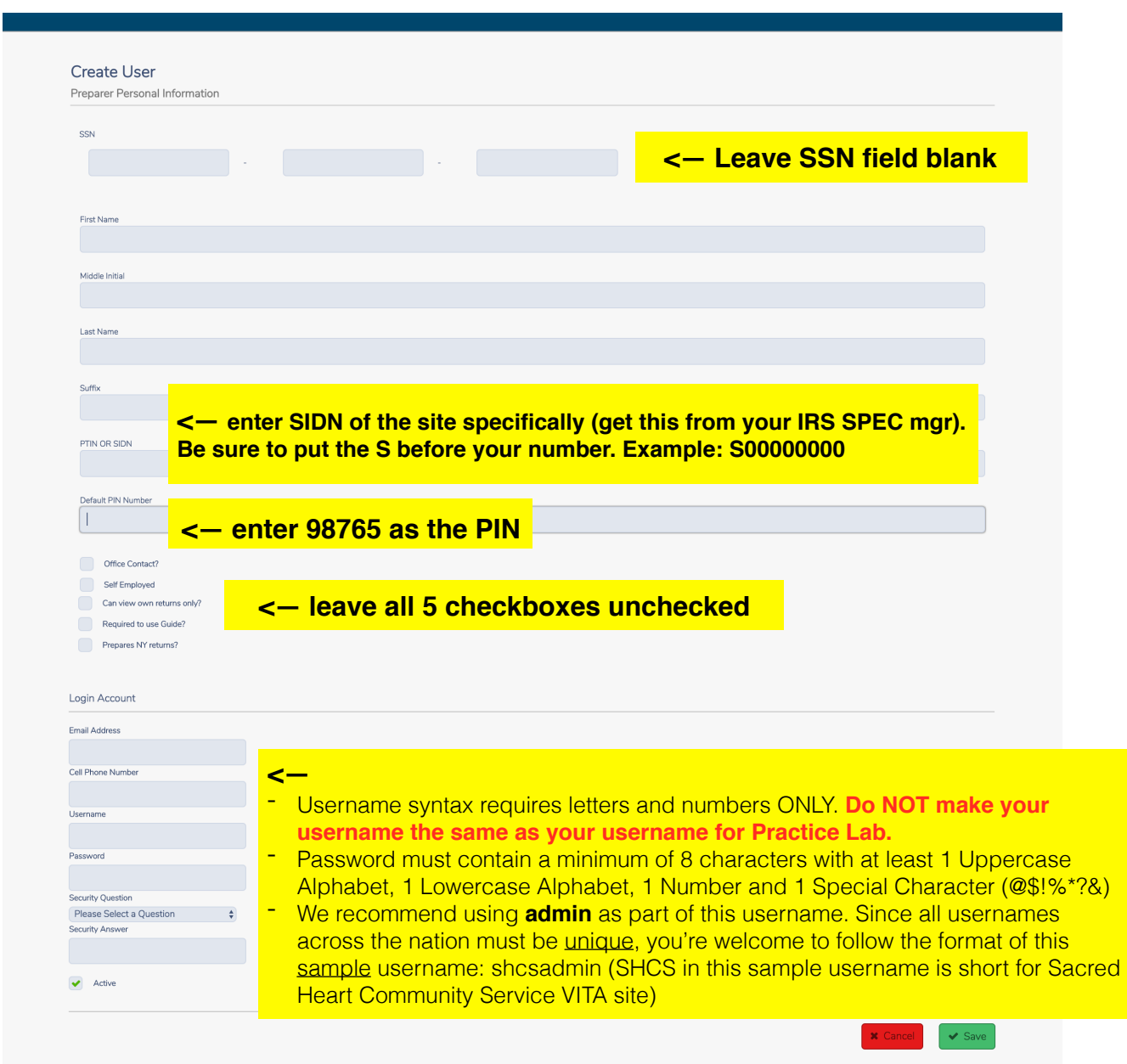

3. Once you have completed all of the appropriate fields, click the green **SAVE** button.

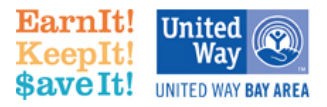

4. You should see the following screen and try logging in!

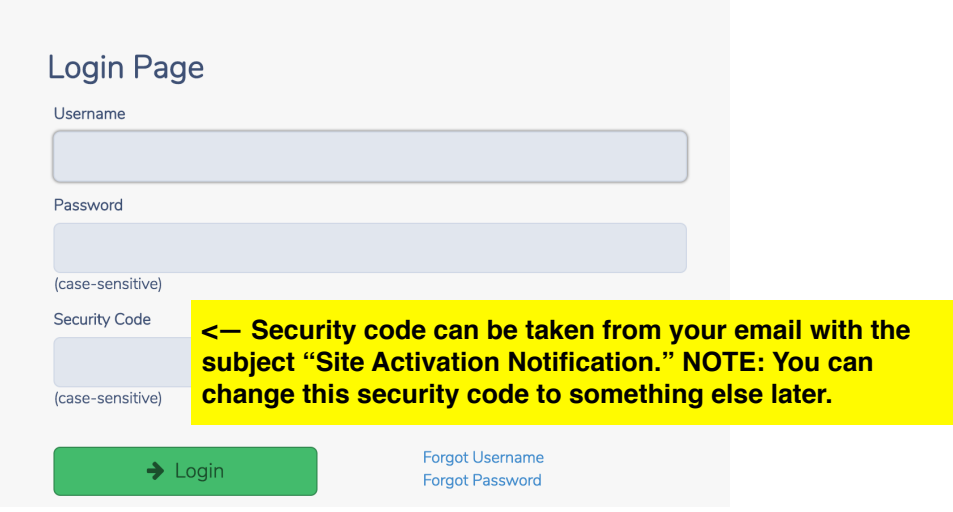

5. You're in (hopefully)! This is the screen you should see (except it should have your own site name, not San Jose City College):

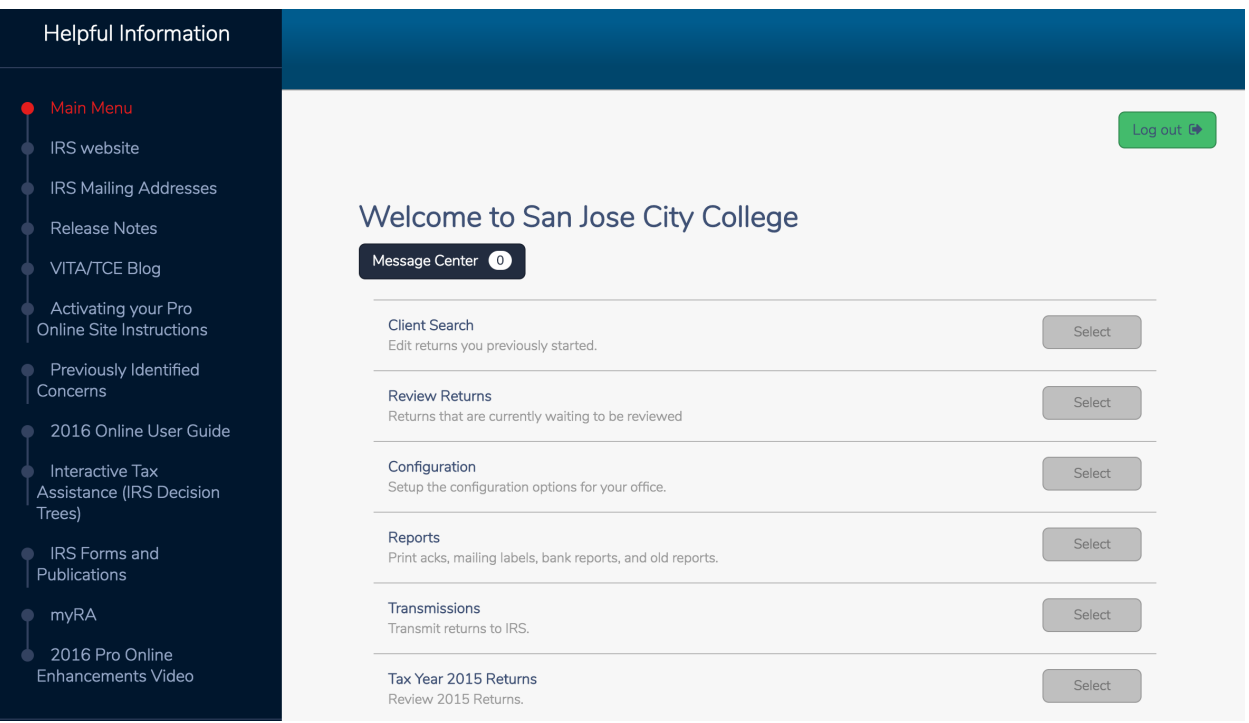

If you do not see the **Configuration**, **Reports**, **Transmissions** categories, there was something wrong with your activation. You'll need to call TaxSlayer to resolve this. See the end of this document for what to do if you encountered any issues during your activation.

Feel free to peruse the system and the IRS will talk about its features during TaxSlayer Admin Training. But **DO NOT CREATE A NEW RETURN** for practice because this is the live version.

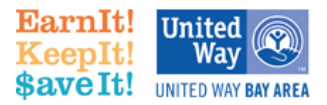

6. Next, click on the link in your "**User Activation Code**" email that should take you to this screen:

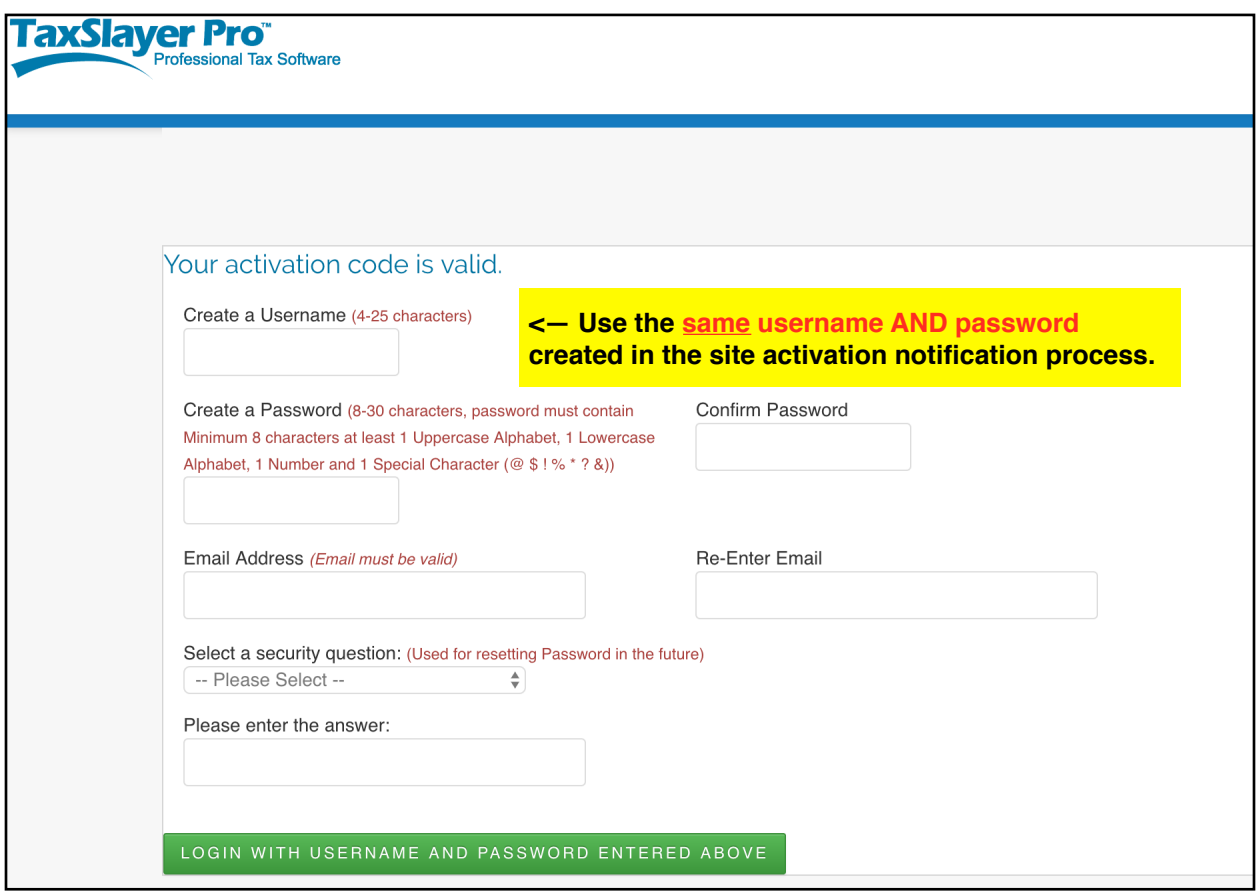

7. Congrats! Your MyAccount page is now active!

======================================================================== In case your activation link did NOT work for the first few steps of this guide, please contact TaxSlayer Support Squad. **This is the link to the TaxSlayer Help Desk Support document:**  [http://www.earnitkeepitsaveit.org/wp-content/uploads/2016/11/FY-2017-VITA-TCE-TaxSlayer-](http://www.earnitkeepitsaveit.org/wp-content/uploads/2016/11/FY-2017-VITA-TCE-TaxSlayer-Help-Desk-Support.pdf)Help-Desk-Support.pdf.

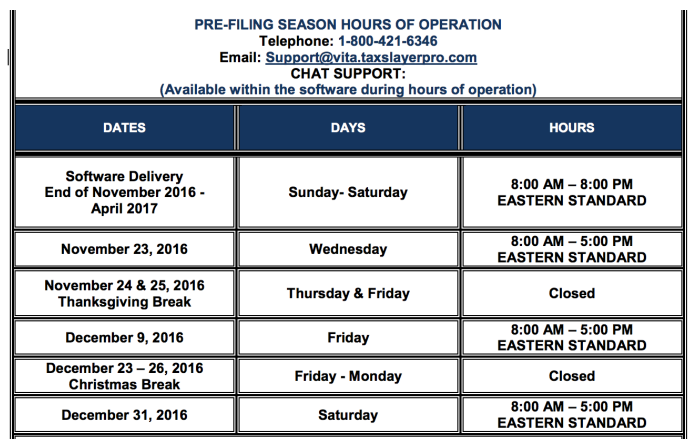

**You'll need to have your SIDN ready if you're calling**  (which we recommend doing instead of email when dealing with activation issues specifically).

**We hope this guide helps.**

**Tax Season, here we come!**

Activating TS - Page 4 of 4